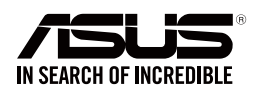

# **ASUS Strix Claw Optische Gaming Maus**

 $\bigoplus$ 

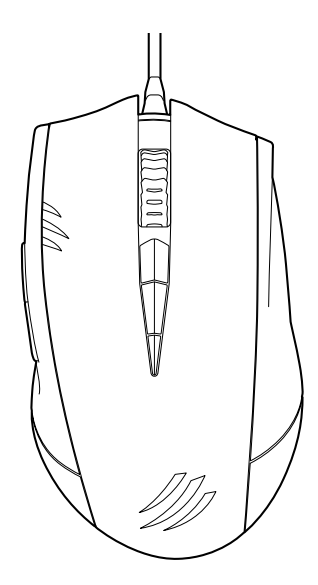

**Benutzerhandbuch**

⊕

 $\bigoplus$ 

Deutsch

G9108 Erste Ausgabe (V1) März 2014

#### **Copyright © 2014 ASUSTeK Computer Inc. Alle Rechte vorbehalten.**

Kein Teil dieses Handbuchs, einschließlich der darin beschriebenen Produkte und Software, darf ohne ausdrückliche schriftliche Genehmigung von ASUSTeK COMPUTER INC. ("ASUS") mit jeglichen Mitteln in jeglicher Form reproduziert, übertragen, transkribiert, in Wiederaufrufsystemen gespeichert oder in jegliche Sprache übersetzt werden, abgesehen von vom Käufer als Sicherungskopie angelegter Dokumentation.

Die Produktgarantie erlischt, wenn (1) das Produkt ohne schriftliche Genehmigung von ASUS repariert, modifiziert oder geändert wird und wenn (2) die Seriennummer des Produkts unkenntlich gemacht wurde oder fehlt.

ASUS BIETET DIESES HANDBUCH IN SEINER VORLIEGENDEN FORM AN, OHNE JEGLICHE GARANTIE, SEI SIE DIREKT ODER INDIREKT, EINSCHLIESSLICH, ABER NICHT BESCHRÄNKT AUF INDIREKTE GARANTIEN ODER BEDINGUNGEN BEZÜGLICH DER VERKÄUFLICHKEIT ODER EIGNUNG FÜR EINEN BESTIMMTEN ZWECK. IN KEINEM FALL IST ASUS, SEINE DIREKTOREN, LEITENDEN ANGESTELLTEN, ANGESTELLTEN ODER AGENTEN HAFTBAR FÜR JEGLICHE INDIREKTE, SPEZIELLE, ZUFÄLLIGEN ODER FOLGESCHÄDEN (EINSCHLIESSLICH SCHÄDEN AUFGRUND VON PROFITVERLUSTEN, GESCHÄFTSVERLUSTEN, NUTZUNGS- ODER DATENVERLUSTEN, UNTERBRECHUNG VON GESCHÄFTSABLÄUFEN ET CETERA), SELBST WENN ASUS VON DER MÖGLICHKEIT SOLCHER SCHÄDEN UNTERRICHTET WURDE, DIE VON DEFEKTEN ODER FEHLERN IN DIESEM HANDBUCH ODER AN DIESEM PRODUKT HERRÜHREN.

DIE TECHNISCHE DATEN UND INFORMATION IN DIESEM HANDBUCH SIND NUR ZU INFORMATIONSZWECKEN GEDACHT, SIE KÖNNEN JEDERZEIT OHNE VORANKÜNDIGUNG GEÄNDERT WERDEN UND SOLLTEN NICHT ALS VERPFLICHTUNG SEITENS ASUS ANGESEHEN WERDEN. ASUS ÜBERNIMMT KEINE VERANTWORTUNG ODER HAFTUNG FÜR JEGLICHE FEHLER ODER UNGENAUIGKEITEN, DIE IN DIESEM HANDBUCH AUFTRETEN KÖNNTEN, EINSCHLIESSLICH DER DARIN BESCHRIEBENEN PRODUKTE UND SOFTWARE.

In diesem Handbuch erscheinende Produkte und Firmennamen könnten eingetragene Warenzeichen oder Copyrights der betreffenden Firmen sein und dienen ausschließlich zur Identifikation oder Erklärung und zum Vorteil des jeweiligen Eigentümers, ohne Rechtsverletzungen zu beabsichtigen.

 $\overline{2}$ 

## **Kontaktinformation**

## **ASUSTeK COMPUTER INC.**

Adresse 15 Li-Te Road, Peitou, Taipei, Taiwan 11259 Telefon +886-2-2894-3447 Fax +886-2-2890-7798 E-mail info@asus.com.tw http://www.asus.com/de

⊕

#### **Technischer Support**

Telefon<br>
Telefon +86-21-38429911<br>
http://www.asus. http://www.asus.com/tw/support/

### **ASUS COMPUTER INTERNATIONAL (Amerika)**

€

Adresse 800 Corporate Way, Fremont, CA 94539, USA Telefon +1-510-739-3777 Fax +1-510-608-4555 Webseite http://www.aus.com/de/

## **Technischer Support**

Telefon +1-812-282-2787

Support-Fax +1-812-284-0883 Online Support http://www.service.asus.com/

### **ASUS COMPUTER GmbH (Deutschland und Österreich)**

Adresse Harkort Str. 21-23, D-40880 Ratingen, Deutschland Fax +49-2102-959931 http://www.asus.com/de Online Kontact http://eu-rma.asus.com/sales

#### **Technischer Support**

Telefon (Komponenten) +49-2102-5789555 Telefon Deutschland (System/Notebook/Eee/LCD) +49-2102-5789557 Telefon Österreich (System/Notebook/Eee/LCD) +43-820-240513 Support Fax +49-2102-959911 Online Support and the Support support support support asus.com

Deutsch

♠

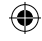

 $\bigoplus$ 

## Inhaltsverzeichnis

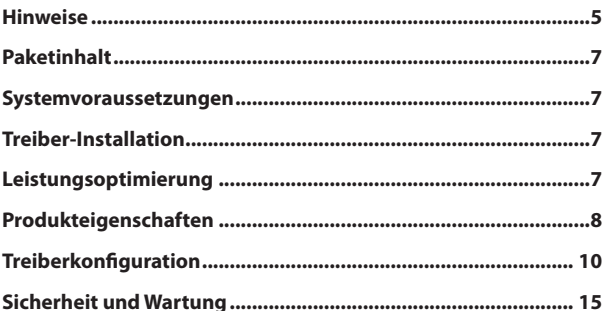

 $\bigoplus$ 

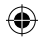

 $\overline{4}$ 

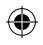

## **Hinweise**

## **Erklärung der Federal Communications Commission**

Dieses Gerät entspricht Teil 15 der FCC-Vorschriften. Im Betrieb müssen die folgenden beiden Bedingungen erfüllt werden:

Dieses Gerät darf keine schädliche Störstrahlung abgeben und

Dieses Gerät muss für empfangene Störstrahlung unempfindlich sein, auch für Störstrahlung, die unerwünschte Funktionen hervorrufen kann.

Dieses Gerät wurde geprüft und entspricht den Grenzwerten für digitale Geräte der Klasse B gemäß Teil 15 der FCC-Vorschriften. Diese Vorschriften wurden für ausreichenden Schutz gegen Radiofrequenzenergie in Wohngegenden aufgestellt. Dieses Gerät erzeugt und verwendet Radiofrequenzenergie und kann diese ausstrahlen. Wenn es nicht entsprechend der Bedienungsanleitung installiert und verwendet wird, kann es Störungen von Funkübertragungen verursachen. Wenn es nicht entsprechend der Bedienungsanleitung installiert und verwendet wird, kann es Störungen von Funkübertragungen verursachen. Falls dieses Gerät Störungen des Rundfunk- oder Fernsehempfangs verursacht, was durch Ein- und Ausschalten des Geräts ermittelt werden kann, sollten Sie folgende Maßnahmen ergreifen, um die Störungen zu beheben

- Ändern Sie die Ausrichtung oder den Standort der Empfangsantenne.
- Vergrößern Sie den Abstand zwischen dem Gerät und dem Empfänger.
- Schließen Sie Gerät und Empfänger an unterschiedliche Netzspannungskreise an.
- Wenden Sie sich an den Fachhändler oder einen erfahrenen Radio-/Fernsehtechniker.

**CAUTION**: Wir machen Sie darauf aufmerksam, dass Modifikationen, die nicht ausdrücklich von verantwortlichen Stellen genehmigt wurden, Ihre Betriebserlaubnis für dieses Gerät erlöschen lassen können.

#### **Sicherheitszertifizierungen**

- • CE Kennzeichnung
- • China RoHS EFUP Labeling 10 Jahre
- • C-Tick Mark
- • BSMI Zertifizierung

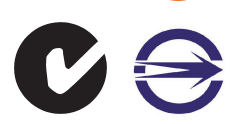

CE

Entspricht 21 CFR 1040.10 und 1040.11 mit Ausnahme der Abweichungen gemäß Laser Hinweis Nr. 50, vom 24. Juni, 2007.

⊕

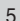

## **REACH**

Deutsch

⊕

Die rechtliche Rahmenbedingungen für REACH (Registration, Evaluation, Authorisation, and Restriction of Chemicals) erfüllend, veröffentlichen wir die chemischen Substanzen in unseren Produkten auf unserer ASUS REACH-Webseite unter.

⊕

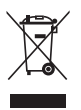

Werfen Sie die Maus **NICHT** in den normalen Hausmüll. Dieses Produkt wurde entwickelt, um ordnungsgemäß wiederverwertet und entsorgt werden zu können. Das Symbol der durchgestrichenen Mülltonne weist darauf hin an, dass dieses Produkt (elektrische und elektronische Gräte) nicht im normalen Hausmüll entsorgt werden dürfen. Bitte erkundigen Sie sich nach lokalen Regelungen zur Entsorgung von Elektroschrott.

## **ASUS Recycling/Rücknahmeservices**

Das ASUS-Wiederverwertungs- und Rücknahmeprogramm basiert auf den Bestrebungen, die höchsten Standards zum Schutz der Umwelt anzuwenden. Wir glauben, dass die Bereitstellung einer Lösung für unsere Kunden die Möglichkeit schafft, unsere Produkte, Batterien, andere Komponenten und ebenfalls das Verpackungsmaterial verantwortungsbewußt der Wiederverwertung zuzuführen. Besuchen Sie bitte die Webseite http://csr.asus.com/english/Takeback.htm für Details zur Wiederverwertung in verschiedenen Regionen.

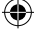

## **Paketinhalt**

Überprüfen Sie Ihr ASUS Strix Claw Optische Gaming Maus-Paket für die folgenden Artikel:

- **• ASUS Strix Claw Optische Gaming Maus**
- **• Schnellstartanleitung**
- **• Treiber-Installations CD**

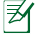

₩

Sollten o.g. Artikel beschädigt oder nicht vorhanden sein, wenden Sie sich bitte sofort an Ihren Händler.

## **Systemvoraussetzungen**

Um eine erfolgreiche Installation der ASUS Strix Claw optische Gaming Maus zu gewährleisten, muss der Computer die folgenden Anforderungen erfüllen:

- PC mit einem freien USB 2.0-Anschluss
- Microsoft Windows 8.x / 7
- 150 MB freier Festplattenspeicher
- CD-ROM-Laufwerk (oder DVD-ROM-Laufwerk ) für CD-Installation

## **Treiber-Installation**

So installieren Sie den Treiber für die ASUS Strix Claw optische Gaming-Maus:

- 1. binden Sie Ihre Maus, mit dem USB-2.0 Anschluss Ihres Computers.
- 2. Legen Sie die mitgelieferte CD in das optische Laufwerk.
- 3. Lokalisieren und führen Sie das Installationsprogramm aus.
- 4. Folgen Sie den Bildschirmanweisungen, um die Treiber-Installation fertigzustellen.

## **Leistungsoptimierung**

Für eine präzise und genaue Tracking-Leistung, empfehlen wir, dass Sie die Geschwindigkeit des Mauszeigers auf den Mittelpunkt setzen, von Windows-**Systemsteuerung> Maus> Zeigeroptionen**, und deaktivieren Sie die Option **Zeiger-Präzision verbessern**.

Deutsch

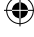

7

Deutsch 8Deutsch

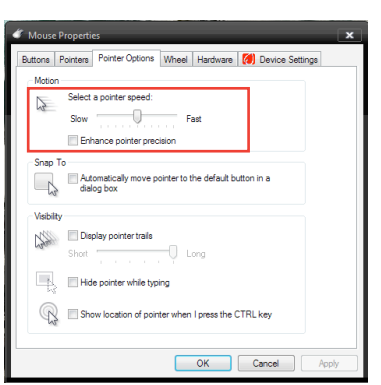

⊕

## **Produkteigenschaften**

- 5000dpi hochpräziser optischer Gaming-Sensor mit einer 50dpi Schrittweite.
- Vier (4) DPI-Stufen mit sofortiger DPI Stufenschaltung und LED-Anzeige
- Eine (1) DPI Kupplungsstufe für sofortige Senkung der DPI
- Japan hergestellte D2F01F Omron Mikroschalter für die linke und rechte Maustaste
- Softwaremodus und treiberfreier Hardwaremodus verfügbar
- Acht (8) unabhängig programmierbare Hyperreaktionstasten
- Bis zu 1000 Hz Übertragungsrate und 1 ms Reaktionszeit
- 130 Zoll pro Sekunde (IPS) und 30g Beschleunigung

8

⊕

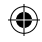

846  $\overline{c}$ 6 8 **10** 

 $\bigoplus$ 

**Kennenlernen Ihrer Strix Claw Gaming Maus**

Ihre ASUS Strix Klaue Optische Gaming Maus ist mit einer linken Taste, rechten Taste, einem Scrollrad, drei seitlichen Tasten, und einigen speziellen Tasten ausgestattet.

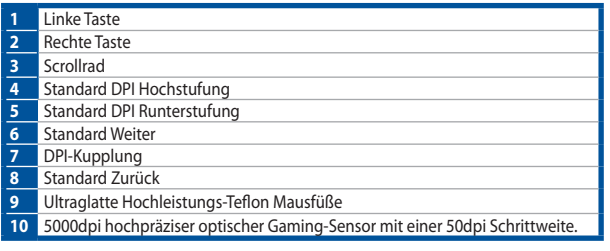

 $\bigoplus$ 

9

Deutsch

 $\bigoplus$ 

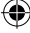

## **Treiberkonfiguration**

#### **Modi**

ASUS Strix Claw Optische Gaming Maus bietet Hardwaremodus und Softwaremodus.

**Softwaremodus** erlaubt Ihnen die Profile und Einstellungen auf Ihrem Computer zu erstellen und zu speichern. Es bietet auch andere nützliche Funktionen wie Programmkorrelation und Profilumschaltung.

**Hardwaremodus** ermöglicht es Ihnen, ein einziges benutzerdefiniertes Profil in dem integrierten Maus-Speicher zu sichern, was nützlich ist, wenn:

- Sie möchten Ihre Mauseinstellungen beibehalten, während Sie die Maus an einen Computer anschließen, der den Maus-Treiber nicht installiert hat.
- Sie möchten die Maus für ein Wettbewerb verwenden, der Softwarebasierte Treiber und Makros nicht zulässt.
- Sie spielen Spiele mit einem Anti-Cheating-Mechanismus, der Softwaretreiber als Betrug-Plug-Ins erkennt.

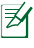

**HINWEIS:** Makro-Sequenzen enthalten Mausbefehle nur im **Hardware Modus**.

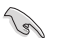

**TIPP:** Sie können ein angepasstes Profil im Maus-Speicher unter dem Hardwaremodus speichern und zum Softwaremodus für normalen Gebrauch wechseln. Wenn Sie die Maus auf einem neuen Computer verwendn oder Spiele mit einem Anti-Cheating-Mechanismus spielen, der die Verwendung von Softwarebasierten Treibern und Makros verbieten, können Sie sofort zum Hardware-Modus wechseln.

## **Maus-Tab (Software-Modus)**

Der Maus-Tab (Software-Modus) bietet eine Schnittstelle für die Profil-Einstellungen und drei Untertabs: **Anpassen**, **Leistung** und **Beleuchtung**.

#### **Ihr CMOS-Profil hinzufügen**

Ein Profil erlaubt Ihnen Einstellungen wie Tastenfunktion-Zuweisungen und DPI-Einstellungen zu speichern. Sie können auch ein Profil einem bestimmten Programm zuweisen, so dass die Maus automatisch das Profil lädt, wenn Sie das Programm starten.

#### **Anpassen**

Der **Anpassen** Untertab erlaubt Ihnen verschiedene Funktionen auf die Maustasten zuzuweisen und die Änderungen am aktuellen Profil automatisch zu speichern. Beziehen Sie sich auf folgende Anpassungsoptionen und Beschreibungen:

 $10$ 

₩

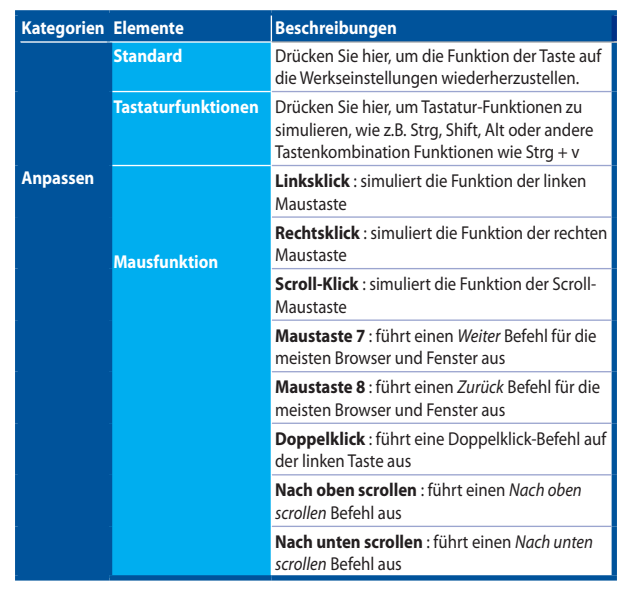

 $\bigoplus$ 

Deutsch

 $\bigoplus$ 

11

 $\bigoplus$ 

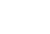

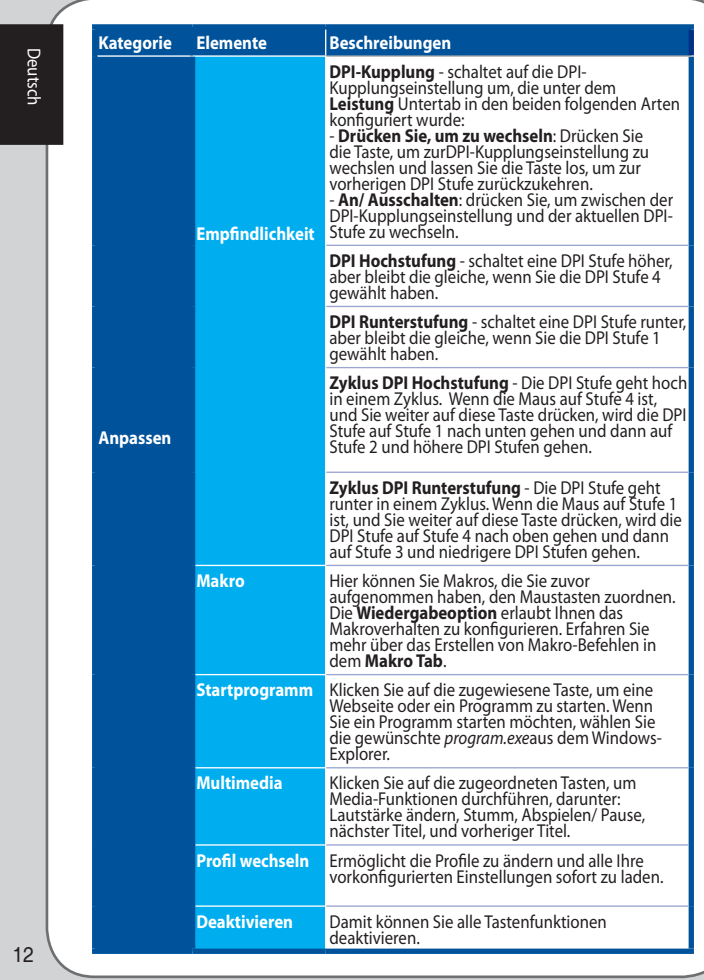

 $\bigoplus$ 

 $\bigoplus$ 

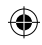

### **Leistung**

Der **Leistung** Untertaberlaubt Ihnen die Empfindlichkeit / Punkte-pro-Zoll (DPI), Abheben-Entfernung und Abrufrate / Reaktionszeit der Maus anzupassen und die Änderungen auf das aktuelle Profil automatisch zu speichern.

 $\bigoplus$ 

Sie können fünf DPI Stufen anpassen: DPI Stufe 1 bis 4 für sofortige DPI-Umschaltung und eine unabhängige DPI Kupplungsstufe (die Standardfunktion der Taste 7).

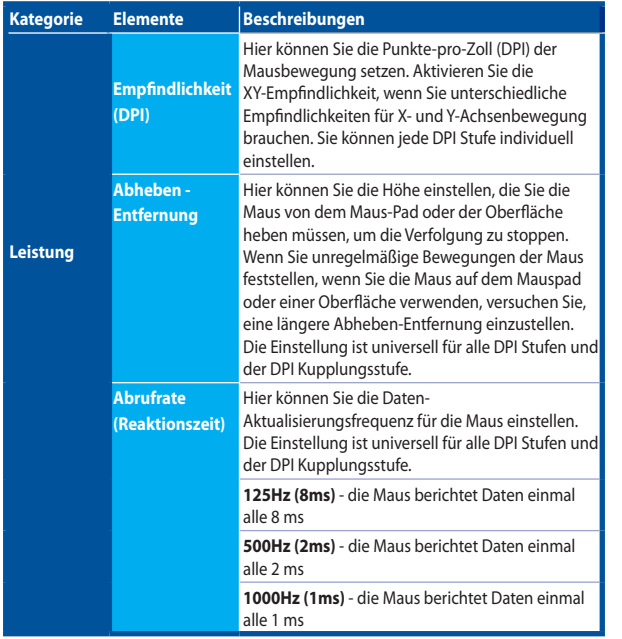

### **Beleuchtung**

Der **Beleuchtung** Untertab erlaubt Ihnen das Licht des Scrollrads und des Logos der Maus zu aktivieren / zu deaktivieren.

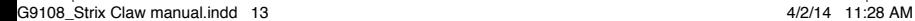

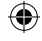

## **Maus-Tab (Hardware-Modus)**

Die Einstellungen im Hardware-Modus sind ähnlich denen im Software-Modus, mit leichten Unterschieden.

Im Hardware-Modus, gibt es nur ein Profil, und nachdem Sie mit den Änderungen, die Sie vorgenommen haben, zufrieden sind, können Sie die Speicherntaste drücken, um diese Profil-Einstellungen in dem integrierten Maus-Speicher zu sichern.

#### **Makro-Tab**

Der Makro-Tab erlaubt Ihnen, Makro Profile mit verschiedenen Tastenkombinationen und Tastendrücken zu erstellen.

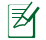

Deutsch

**HINWEIS:**: Makro-Sequenzen enthalten Mausbefehle nur im **Hardware Modus**.

#### **Ein Makro erstellen**

Um ein neues Makro zu erstellen, drücken Sie die Taste + und geben Sie einen Makronamen in das Feld unter **Makroname** ein. Um ein Makro zu entfernen, drücken Sie die Taste  $\overline{\phantom{a}}$ . Drücken Sie die Taste  $\overline{\phantom{a}}$ um Kopieren, Import & Export anzuzeigen.

Um ein Makro-Befehl zu erstellen, klicken Sie auf die Schaltfläche (▶) um alle Ihre Tastatureingaben und Tastendrücke im Makro-Fenster automatisch aufzuzeichnen. Klicken Sie auf die Schaltfläche (■) um den Makro-Befehl zu beenden.

Der Makro-Tab enthält verschiedene Verzögerungsoptionen für die Erstellung von Makros:

**Aufnahmeverzögerung** - Die tatsächliche Verzögerung zwischen Befehlen wird aufgezeichnet, wie es ist.

**Standardverzögerung** - Standardverzögerung

**Keine Verzögerung** - Es gibt keine Verzögerung zwischen den Befehlen.

#### **Makro bearbeiten**

Die Makro-Befehle von Tastatureingaben oder Tastendrücken werden nacheinander aufgelistet. Klicken Sie zum einen Befehl zu bearbeiten, und klicken Sie zum einen Befehl zu entfernen. Klicken Sie **oder der um den Befehl nach oben oder** unten zu bewegen.

Wählen Sie eine der folgenden Möglichkeiten, um einen zusätzlichen Befehl zu einem Makro hinzufügen:

1. Klicken Sie die - - Schaltfläche,

 Wenn eine neues Fenster angezeigt wird, wählen Sie den Befehl, den Sie vor oder nach dem markierten Makrobefehl einzufügen möchten, einschließlich Zeitverzögerungen.

2. Klicken Sie (<u>▶)</u> um einen neuen Satz von Sequenzen aufzuzeichnen.

14<br>Deutsche Schweizer und der Schweizer und der Schweizer und der Schweizer und der Schweizer und der Schweizer<br>Deutsche Schweizer und der Schweizer und der Schweizer und der Schweizer und der Schweizer und der Schweizer  $14$ 

## **Sicherheit und Wartung**

### **Sicherheitshinweise**

• Vermeiden Sie es, direkt in den Verfolgungsstrahl der Maus zu gucken oder den Strahl auf die Augen anderer Menschen zu zeigen.

⊕

- • Wenn Ihr Gerät nicht richtig funktioniert und die Fehlersuche nicht funktioniert, ziehen Sie das Gerät raus und kontaktieren Sie das ASUS Service-Center für Unterstützung. Versuchen Sie NICHT das Gerät selber zu warten oder zu reparieren.
- • Nehmen Sie das Gerät NICHT auseinander, da dies zum Erlöschen der Garantie führt.
- • Halten Sie das Gerät von Flüssigkeiten, Feuchtigkeit oder Nässe fern. Betreiben Sie das Gerät nur innerhalb des bestimmten Temperaturbereichs von 0 °C (32 °F) bis 40 °C (104 °F).

### **Pflege und Nutzung**

Die Strix Claw Gaming Maus erfordert ein Minimum an Wartung, um es in einem optimalen Zustand zu halten. Wir empfehlen, dass Sie es einmal im Monat mit einem weichen Tuch oder einem Wattestäbchen mit etwas warmem Wasser reinigen. Verwenden Sie KEINE Seife oder aggressive Reinigungsmittel.

15

Deutsch

⊕

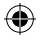